# *3 CHAPTER: VIEW CUSTOMER PROFILE INFORMATION*

# **3.1 Overview**

You can access IRMS to view select taxpayer information about businesses in your locality or up to 20 adjacent localities, and individuals regardless of their locality. A member of a local Commissioner of the Revenue's office can access Sales Tax and Use Tax information for businesses regardless of the locality. Your Memorandum of Understanding (MOU) determines the extent to which you can access taxpayer information.

IRMS houses demographic data about each taxpayer, such as name, address, and Social Security Number (SSN) or Federal Employer Identification Number (FEIN). You can view this information on the Customer Profile window in the IRMS Web application. You can also access certain bank account and business location information from the Customer Profile window.

*Note:* The windows containing taxpayer information are for display only. The information *Note:* cannot be modified without contacting TAX.

# **3.2 Customer Search**

A Customer Search is performed to access the Customer Profile window in IRMS. Customer information can be obtained by entering search criteria for **one** of the following Search By options:

- **External ID** searches on FEIN or SSN
- **Name** searches on taxpayer name
- **Address** searches on domestic or international address
- **Name and Address** searches on name and domestic or international address

The default Customer Search option is External ID.

# **3.2.1 Customer Search By External ID**

The External ID option in the Search By area performs a search based on the FEIN (Federal Employer Identification Number) for a business taxpayer or SSN (Social Security Number) for an individual taxpayer.

### **Search Criteria By External ID Window**

The window below shows the Search Criteria window with the External ID option selected in the Search By area.

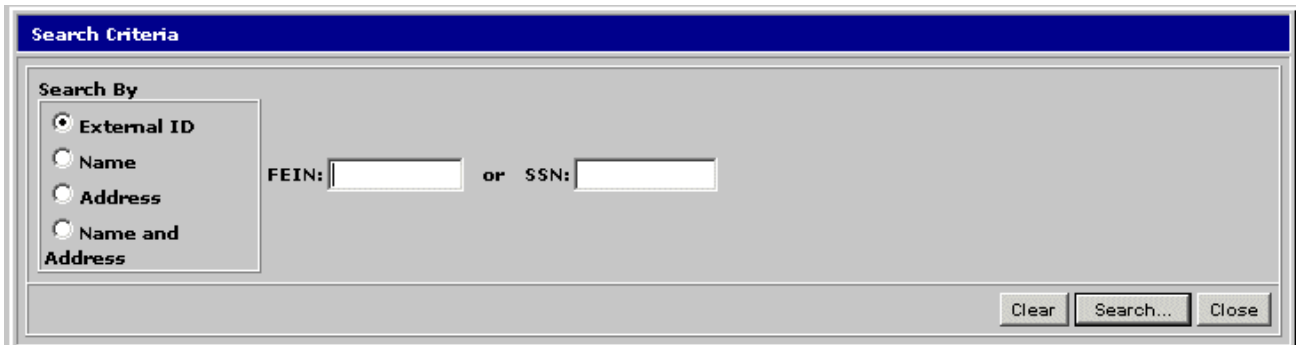

# **Search Criteria By External ID Fields**

The table below identifies the fields on the Customer Search window when External ID is selected in the Search By area.

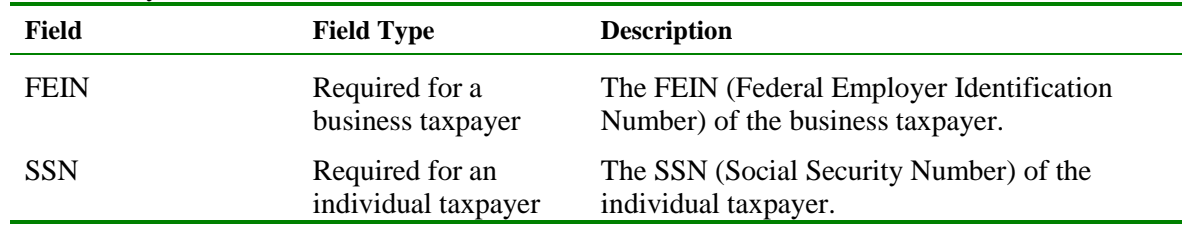

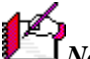

*Note:* You can search on a partial FEIN or SSN by using a wildcard character (the symbol \*) after the digits that you know, provided that you enter at least 6 digits. The more digits you enter, the faster the search and the smaller the result list.

# **Search for a Customer By External ID**

To execute a Customer Search using the External ID, the following steps are performed:

**Step 1:** From the IRMS desktop, select **Tax Information: Customer Search**. The Search Criteria window opens and displays the External ID search option by default.

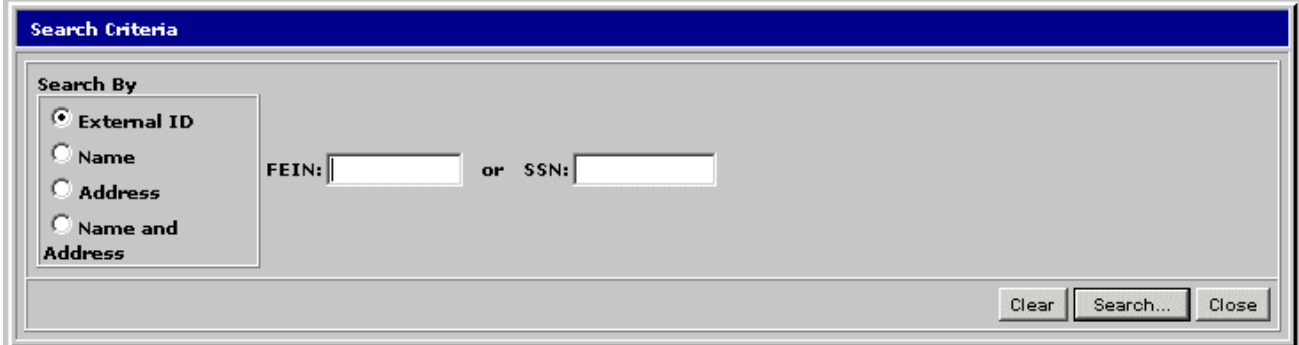

**Step 2:** Enter the business taxpayer's **FEIN** OR

Enter the individual taxpayer's **SSN**.

*Note:* You do not need to enter the dashes in the External ID number; IRMS automatically adds the dashes while you type.

**Step 3:** Click the **Search** button. A pop-up message window opens to tell you that you are accessing MOU information and asks you if you want to continue.

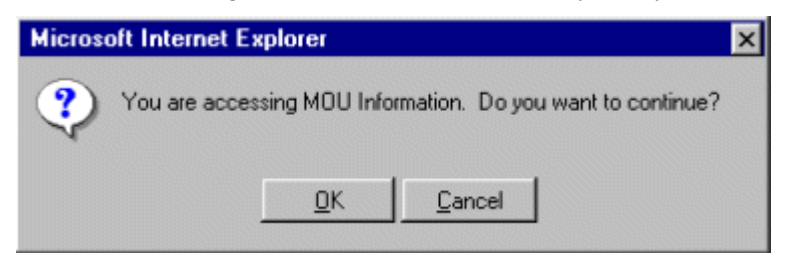

**Step 4:** Click **OK**. IRMS performs the search and displays the matching Customer Profile window.

#### **Individual Customer Profile Window**

The illustration below is the individual Customer Profile window.

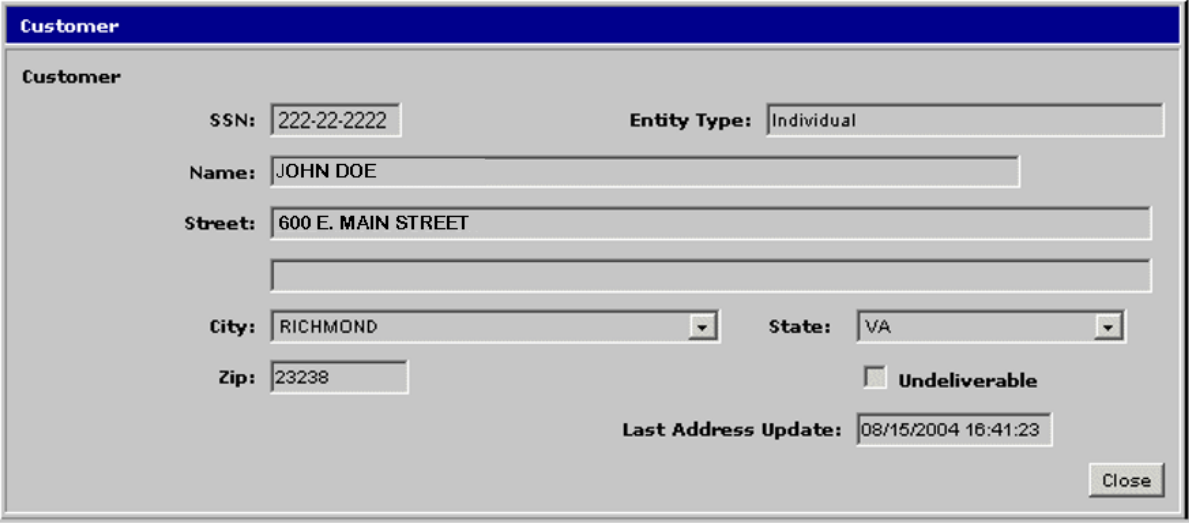

### **Individual Customer Profile Window - Fields**

The table below lists the fields in the individual Customer Profile window and provides a brief description of each.

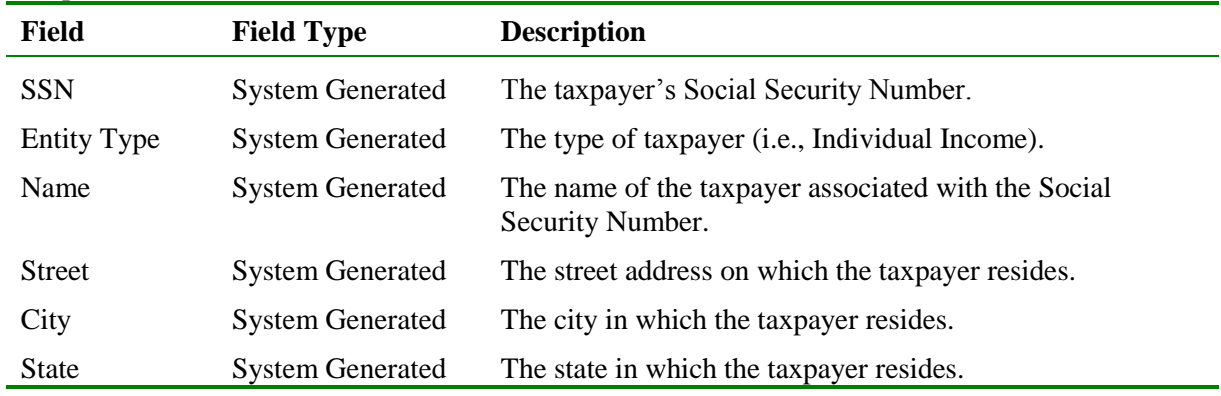

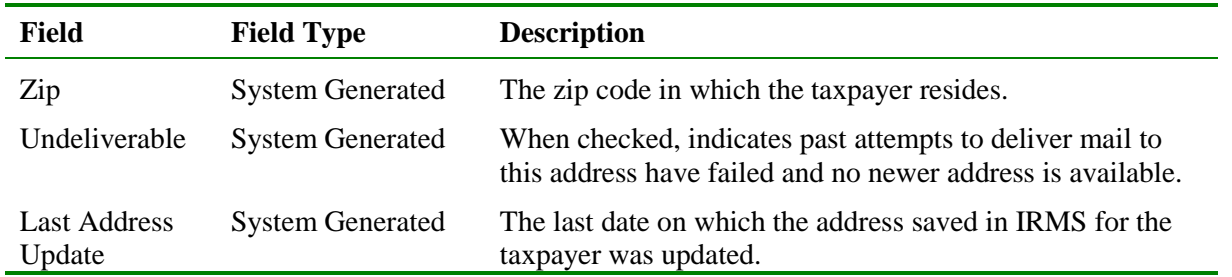

# **Business Customer Profile Window**

The illustration below is the Customer Profile window for a C Corporation. The Customer Profile window may vary slightly depending on the business type.

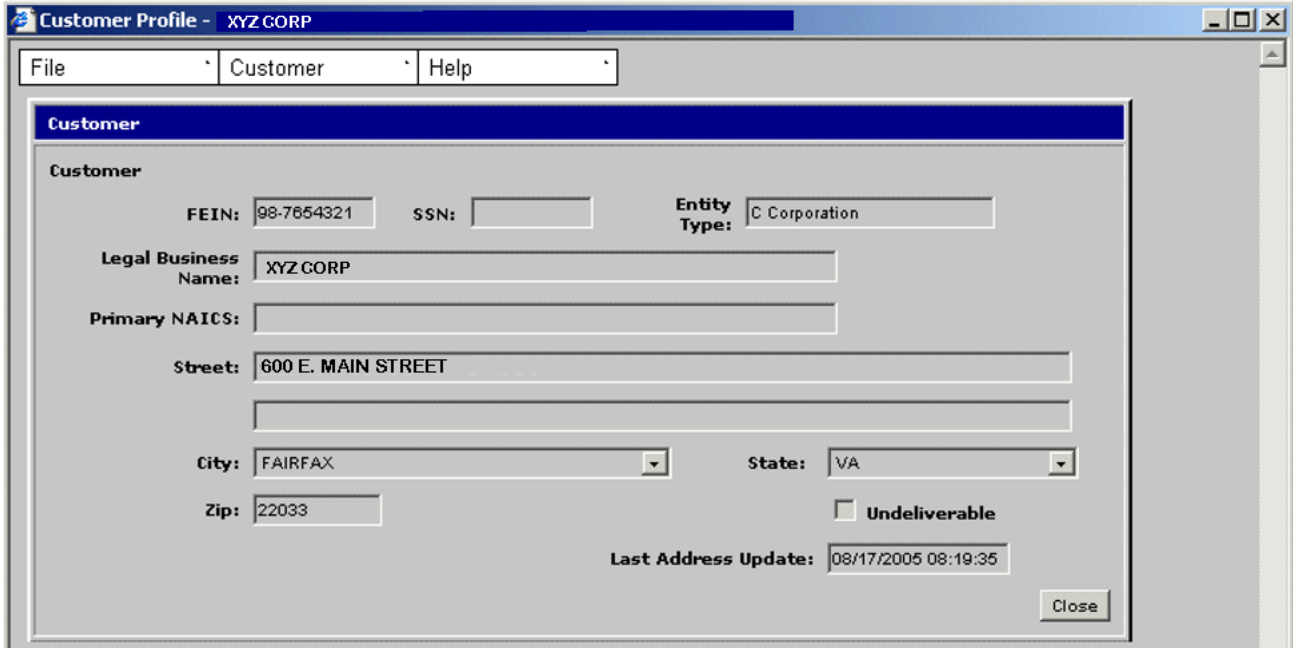

# **Business Customer Profile Window – Fields**

The table below lists the fields in the Customer Profile window for a business and provides a brief description of each.

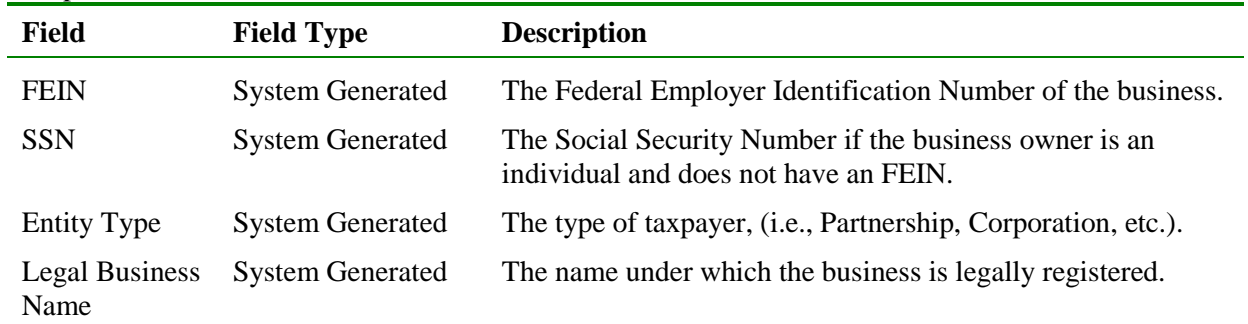

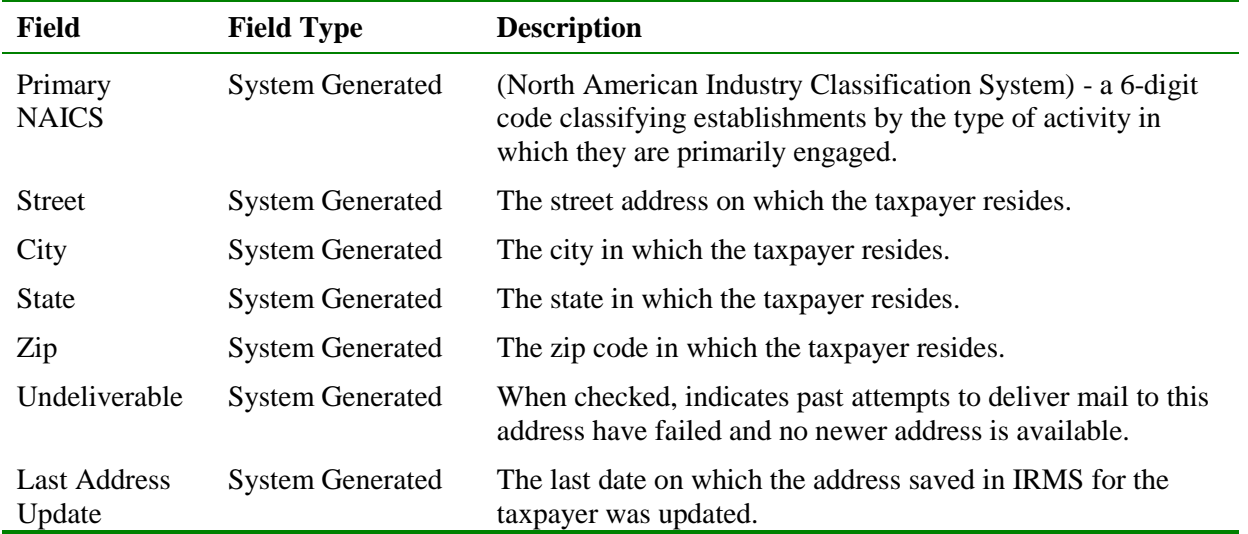

# **3.2.2 Customer Search by Name**

The Name option in the Search By area performs a search based on the business taxpayer's Legal Business Name or Trading As Name, or the individual's name.

### **Search Criteria By Name Window**

The window below shows the Search Criteria window with the Name option selected in the Search By area.

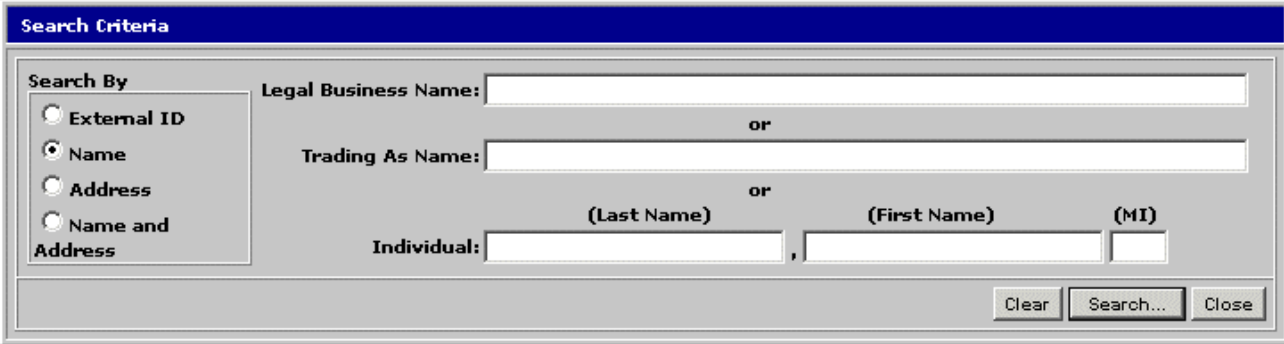

### **Search Criteria By Name Fields**

The table below identifies the fields on the Customer Search Window when Name is indicated in the Search By Group Box.

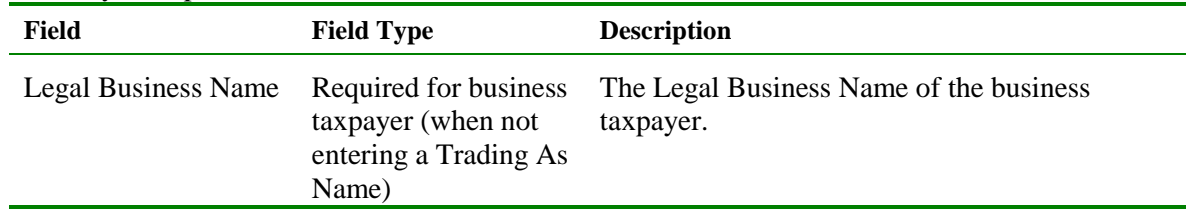

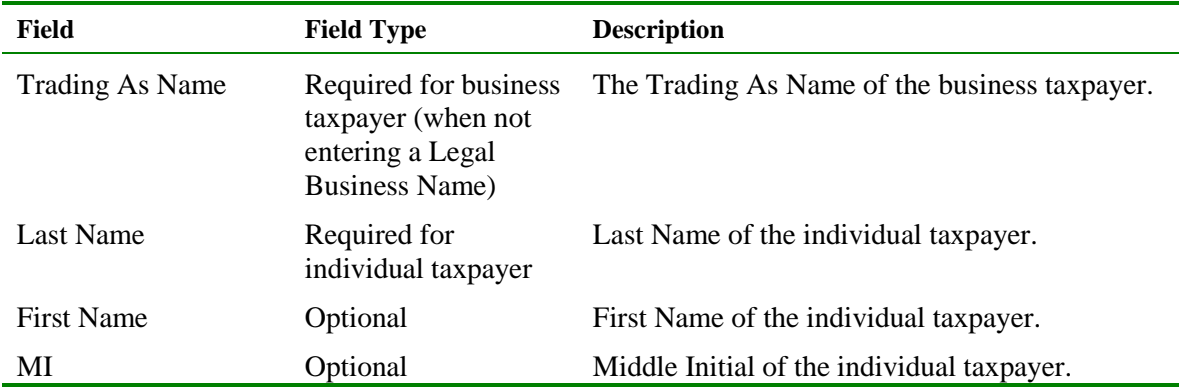

# **Search for a Customer By Name**

To execute a Customer Search using the taxpayer's name, the following steps are performed:

**Step 1:** From the IRMS desktop, select **Tax Information: Customer Search**. The Search Criteria window opens and displays the External ID search option by default.

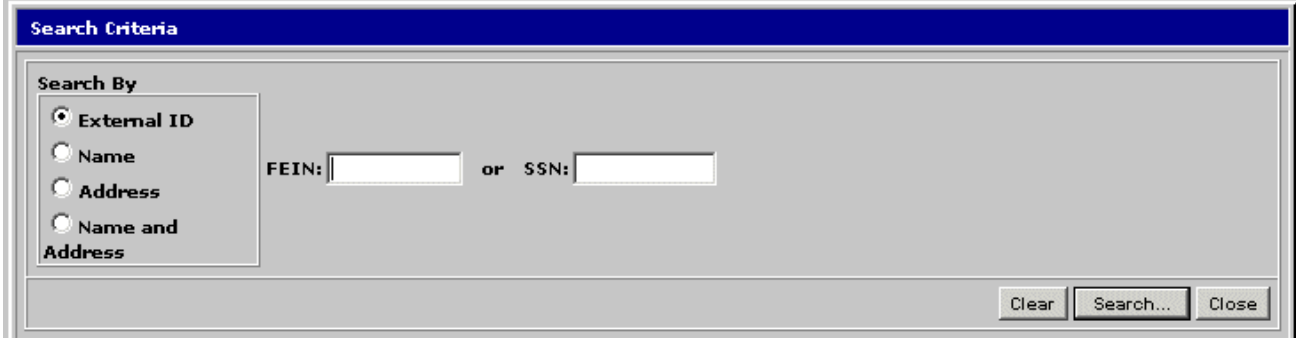

**Step 2:** Select the **Name** option in the Search By area. The fields on the Search Criteria window change to allow for the entry of the taxpayer's name.

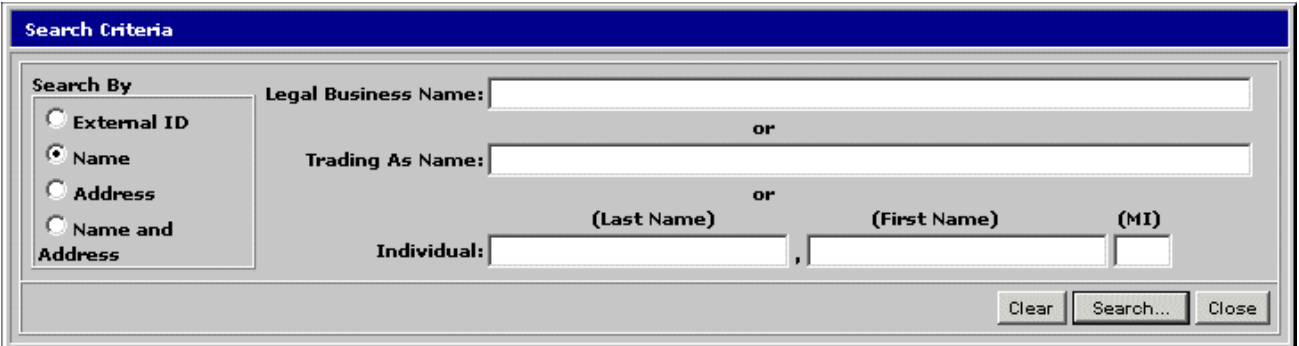

**Step 3:** Enter the business taxpayer's **Legal Business Name** or **Trading As Name** OR

Enter the individual taxpayer's **Last Name** AND **First Name** (if known) AND **MI** (if known).

*Note:* You can search on part of the Last Name, Legal Business Name, or Trading As Name of the taxpayer by using a wildcard character (the symbol \*) after the characters

that you know, provided that you enter at least 4 characters. The more characters you enter, the faster the search and the smaller the result list. For example, if you are searching for the Last Name of Smithenson, you may enter Smith\*. However, this would produce an excessively long result list because the name Smith is so common.

*Note:* Name searches are not case sensitive, which means you can use any combination of upper and lower case letters to perform the search. For example, you can enter SMITHENSON or smithenson or Smithenson and get the same results.

**Step 4:** Click **Search**. A pop-up message window opens to tell you that you are accessing MOU information and asks you if you want to continue.

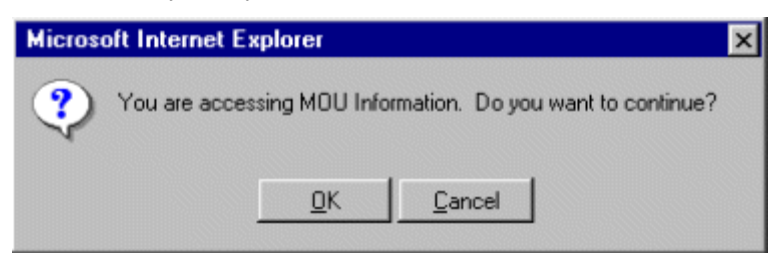

**Step 5:** Click **OK**. IRMS performs the search and displays one of the following three results:

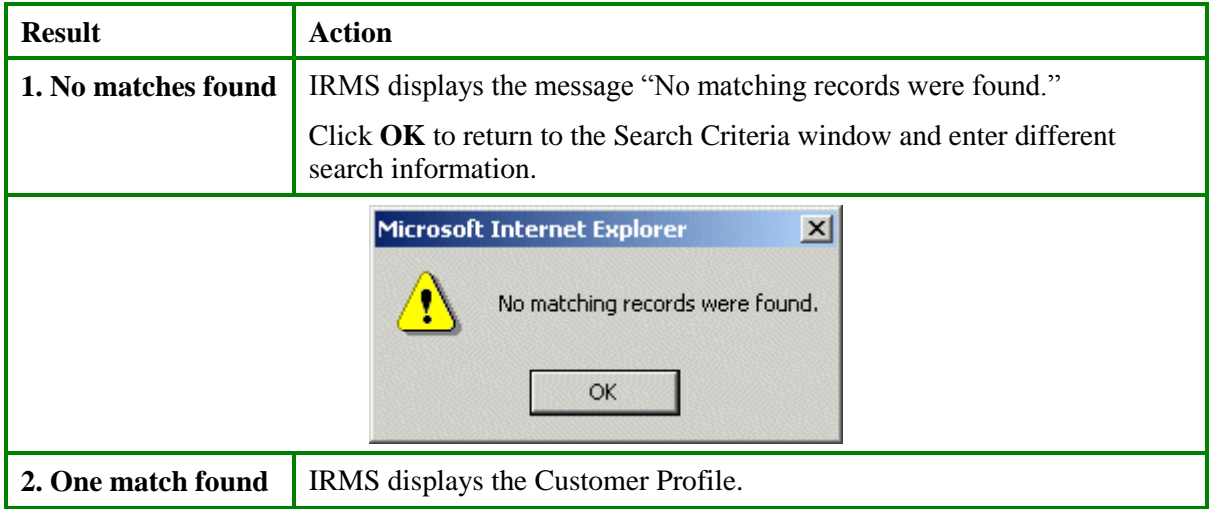

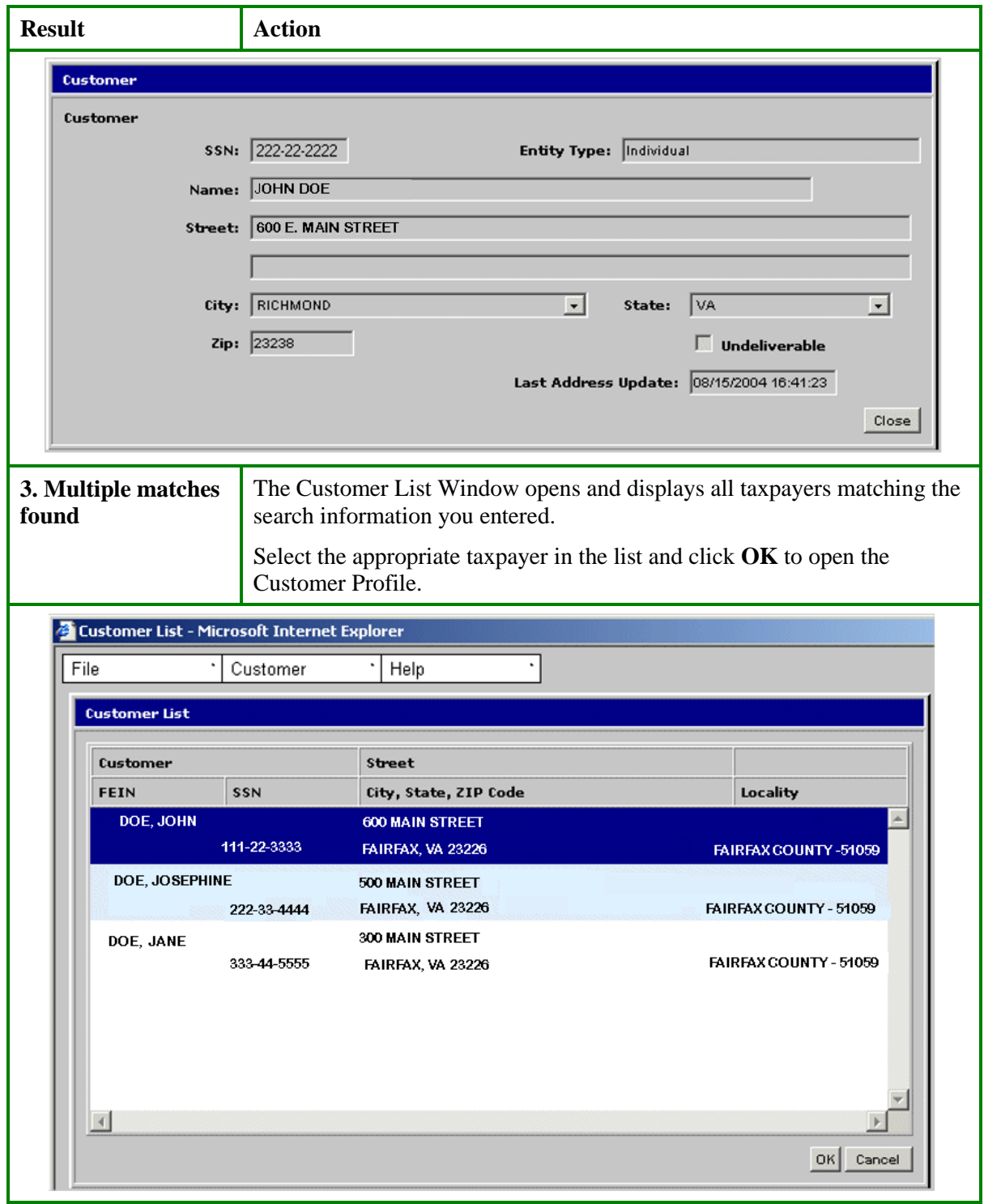

# **3.2.3 Customer Search By Address**

The Address option in the Search By area performs a search based on the taxpayer's domestic or international address.

```
View Customer Profile Information
Version 1.0
```
### **Search Criteria By Address Window**

The windows below show the Search Criteria window with the Address option selected in the Search By area, as well as the window when the International checkbox is selected.

![](_page_8_Picture_162.jpeg)

# **Search Criteria By Address Fields**

The table below identifies the fields on the Search Criteria window when the Address option is selected in the Search By area.

![](_page_8_Picture_163.jpeg)

# **Search for a Customer By Address**

To execute a Customer Search using the taxpayer's address, the following steps are performed:

**Step 1:** From the IRMS desktop, select **Tax Information: Customer Search**. The Search Criteria window opens and displays the External ID search option by default.

**Step 2:** Select the **Address** option in the Search By area. The fields on the Search Criteria window change to allow for the entry of the taxpayer's address.

![](_page_9_Picture_174.jpeg)

**Step 3:** If conducting a search using an international address, select the **International** checkbox.

**Step 4:** Enter the **Street** address AND/OR

Enter the **Additional Information**, if needed AND

Enter the **City** AND

Enter the **State** (if different from the default value of Virginia) OR the **Country** (if the **International** checkbox has been selected).

**Step 5:** Enter the **Zip Code** AND

Select the appropriate locality's **FIPS** code, if known OR

If the **International** checkbox has been selected:

Enter the **Province** if known and needed, AND/OR

Enter the **Postal Code**.

*Note:* You should not abbreviate the Street address of the taxpayer. For example, if you are searching 123 Main Street, you should enter the full address, not 123 Main St. However, you may use a wildcard in the Street address, provided that you enter at least 4 characters. So you could enter 123 Main St\* in this example.

*Note:* Address searches are not case sensitive, which means you can use any combination of upper and lower case letters to perform the search. For example, you can enter 123 main street or 123 MAIN STREET or 123 Main Street and get the same results.

**Step 6:** Click **Search**. A pop-up message window opens to tell you that you are accessing MOU information and asks you if you want to continue.

![](_page_9_Picture_15.jpeg)

**Step 7:** Click **OK**. IRMS performs the search and displays one of the following three results:

![](_page_10_Picture_60.jpeg)

![](_page_11_Picture_41.jpeg)

# **3.2.4 Customer Search by Name and Address**

The Name and Address option in the Search By area performs a search based on the taxpayer's name and domestic or international address.

### **Search Criteria by Name and Address Window**

The windows below demonstrate the Customer Search window with the Name and Address option selected in the Search By area, as well as the window when the International checkbox is selected.

![](_page_11_Picture_42.jpeg)

# **Search Criteria By Name and Address Fields**

The table below identifies the fields on the Search Criteria window when the Name and Address option is selected in the Search By area.

![](_page_12_Picture_224.jpeg)

# **Search for a Customer By Name and Address**

To execute a Customer Search using the taxpayer's name and address, the following steps are performed:

### **Step 1:** From the IRMS desktop, select **Tax Information: Customer Search**. The Search Criteria window opens and displays the External ID search option by default.

![](_page_13_Picture_133.jpeg)

**Step 2:** Select the **Name and Address** option in the Search By area. The fields on the Search Criteria window change to allow for the entry of the taxpayer's name and address.

![](_page_13_Picture_134.jpeg)

- **Step 3:** Enter the business taxpayer's **Legal Business Name** or **Trading As Name** OR
- **Step 4:** Enter the individual taxpayer's **Last Name** AND **First Name** (if known) AND **MI** (if known).
- **Step 5:** If conducting a search using an international address, select the **International** checkbox.
- **Step 6:** Enter the **Street** address AND/OR

Enter the **Additional Information**, if needed AND

Enter the **City** AND

Enter the **State** (if different from the default value of Virginia) OR the **Country** (if the **International** checkbox has been selected).

**Step 7:** Enter the **Zip Code** AND

Select the appropriate locality's **FIPS** code, if known OR

If the **International** checkbox has been selected:

Enter the **Province** if known and needed, AND/OR

Enter the **Postal Code**.

*Note:* You should not abbreviate the Name and Street address of the taxpayer. For example, if you are searching for John Smithenson at 123 Main Street, you should enter the full name and address, not John Smithen at 123 Main St. However, you may use a wildcard in the Name and Street address, provided that you enter at least 4 characters. So you could enter John Smithen\* at 123 Main St\* in this example. The more characters you enter, the faster the search and the smaller the result list.

*Note*: Name and address searches are not case sensitive, which means you can use any combination of upper and lower case letters to perform the search. For example, you can enter 123 main street or 123 MAIN STREET or 123 Main Street and get the same results.

**Step 8:** Click **Search**. A pop-up message window opens to tell you that you are accessing MOU information and asks you if you want to continue.

![](_page_14_Picture_128.jpeg)

**Step 9:** Click **OK**. IRMS performs the search and displays one of the following three results:

![](_page_14_Picture_129.jpeg)

![](_page_15_Picture_41.jpeg)

# **3.3 View Business Location Information**

### **Business Location List Window**

The illustration below is the Business Location List window. This window only displays if there is more than one business location in the system.

![](_page_16_Picture_74.jpeg)

### **Business Location List Fields**

The table below lists the fields in the Business Location List window and provides a brief description of each.

![](_page_16_Picture_75.jpeg)

# **Business Location Information Window**

The illustration below is the Business Location Information window.

![](_page_17_Picture_24.jpeg)

### **Business Location Information Fields**

![](_page_18_Picture_187.jpeg)

The table below lists the fields in the Business Location Information window and provides a brief description of each.

#### **View Business Location Information**

To view business location information for a taxpayer, the following steps are performed:

**Step 1:** From the IRMS Main window, select **Tax Information: Customer Search**. The Search Criteria window opens.

![](_page_19_Picture_65.jpeg)

**Step 2:** Enter the taxpayer's **SSN/FEIN**.

**Step 3:** Click **Search**. A pop-up message window displays telling you that you are accessing MOU information and asking you if you want to continue.

![](_page_19_Picture_66.jpeg)

# **Step 4:** Click **OK**.

The Customer Profile window opens.

![](_page_19_Picture_67.jpeg)

**Step 5:** From the Customer Profile window, select **Customer: Business Location**. If only one business location exists for the taxpayer, the Business Location Information window opens. If more than one business location exists for the taxpayer, the Business Location List window opens.

![](_page_20_Picture_11.jpeg)

**Step 6: Double-click** the location for which you want to see more detail. The Business Location Information window opens.

![](_page_21_Picture_39.jpeg)

**Step 7:** From the **File** menu, select **Close** to exit this window and return to the Business Location List window.

# **3.5 View Bank Account Information**

Bank Account information for individual and business taxpayers is created and updated in two ways:

- Automatically when taxpayers file their tax due direct-file return
- **Manually by a TAX Representative upon the taxpayer's request or when registering a Tax** Account Electronic Funds Transfer (EFT)

### **Bank Account Information Window**

The illustration below is the Bank Account Information window.

![](_page_22_Picture_92.jpeg)

### **Bank Account Information Window - Fields**

The table below lists the fields in the Bank Account Information window and provides a brief description of each.

![](_page_22_Picture_93.jpeg)

# **View Bank Account Information**

To view bank account information for a taxpayer, the following steps are performed:

**Step 1:** From the IRMS desktop, select **Tax Information: Customer Search**. The Search Criteria window opens.

![](_page_23_Picture_74.jpeg)

**Step 2:** Enter the taxpayer's **SSN**/**FEIN**.

**Step 3:** Click **Search**. A pop-up message window opens to tell you that you are accessing MOU information and asks you if you want to continue.

![](_page_23_Picture_75.jpeg)

**Step 4:** Click **OK**.

The Customer Profile window opens.

![](_page_23_Picture_76.jpeg)

**Step 5:** From the Customer Profile window, select **Customer: Bank Account**. The Bank Account Information window opens.

![](_page_24_Picture_30.jpeg)

**Step 6:** Click **Cancel** to exit this window and return to the Customer Profile window.